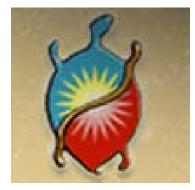

# WQX Web Basics

Phase One

Special Acknowledgement to the *Delaware Nation of Oklahoma* who originally created this presentation. It was updated by the EPA 11/2015

# Setting Up your Account and getting started with WQX Web

http://www3.epa.gov/storet/wqx/wqxweb.html

#### LEARN THE ISSUES SCIENCE & TECHNOLOGY LAWS & REGULATIONS ABOUT EPA

#### STORET/WQX: What is WQX?

#### SEARCH

#### Contact Us Share

You are here: EPA Home » Water » Wetlands, Oceans, & Watersheds » Monitoring and Assessing Water Quality » STORET » What is WOX?

#### What is WQX?

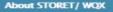

Data download Online Tutorials

STORET Home

Data Submittal

**Useful Internet Links** 

Support

Tools/ Web Services

Frequent Questions

Helpdesk

Sitemap

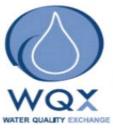

The Water Quality Exchange (WQX) is a new framework that makes it easier for States, Tribes, and others to submit and share water quality monitoring data over the Internet. States, Tribes and other organizations can now submit data directly to the publicly-accessible STORET Data Warehouse using the WQX framework. The STORET Data Warehouse will continue to be the repository for all modern STORET data and will now also be the new home for data submitted through WQX. WQX will eventually replace the distributed STORET Database (including the STORET Data Entry Module, Reports Module, and STORET Import Module or SIM) as the primary means of submitting water quality monitoring data to EPA.

The purpose of these pages is to assist water quality professionals and data managers with understanding WQX, how it works, how it relates to STORET, and how to begin submitting data using the WQX framework. Below is a description of how WQX works, followed by useful links for water quality data managers.

#### How does WQX Work?

WQX uses Extensible Markup Language (XML) and a defined set of data elements (the WQX schema) to allow states, tribes and other organizations to submit data from their own database to the STORET Warehouse. WQX makes use of the technology and procedures that are defined by the National Environmental Information Exchange Network. EXIT Disclaimer

Data can be submitted via WQX through different mechanisms. Exchange Network Nodes or Node Clients may be used to submit data that follow the WQX schema. Alternatively, data can be submitted using WQX Web, a web-based data loading tool that is based on the WQX schema.

The WQX schema is based on the Environmental Sampling, Analysis and Results [EXIT Disclaimer] (ESAR) data standard, which is EPA's approved standard for sharing water, solid waste and air quality data. It also uses other registries of common data, names, and data formats.

This technical WQX fact sheet (PDF 1.1 MB) describes how WQX works.

#### WQX Web Tool

- Getting started with WQX Web Steps for an organization to take in order to begin submitting data using WQX Web
- WQX Web Resources and Downloads Templates, Tutorials and User Guide for WQX Web
- Transitioning from WebSIM Guidance for current users of WebSIM

|                        | ites Environmentel Protestion Agency                                                                                                    |                            |                    |        |
|------------------------|----------------------------------------------------------------------------------------------------|----------------------------|--------------------|--------|
|                        |                                                                                                    | Advanced Search            | A-Z Index          |        |
| LEARN THE ISSUES SCIEF | NCE & TECHNOLOGY LAWS & REGULATIONS ABOUT EPA                                                                                                    |                            | SEARCH             |        |
| STORET/WQX: Gett       | ing started with WQX Web                                                                                                    | Co.                        | ntact Us 🖾 Share   |        |
| STORET Home            | You are here: EPA Home * Water * Wetlands. Oceans, & Watersheds * Monitoring<br>* What is WQX? * Cetting started with WQX Web                                         | g and Assessing Water C    | Duality * STORET   |        |
| About STORET/ WQX      | Getting started with WOX Web                                                                                                    |                            |                    |        |
| Data download          |                                                                                                    |                            | 222-2010-2222-04   |        |
| Online Tutorials       | WQX Web is a web-based application designed to assist smaller organizations wi                                                                                        |                            |                    |        |
| Data Submittal         | a tool that converts text files (such as comma or tab-delimited files) into a valid<br>schema). WOX Web also interacts with the Central Data Exchange (CDX), which is |                            |                    |        |
| Oseful Internet Links  | environmental data is expected to flow. WQX Web is also a data conversion and v                                                                                       | validation tool, providing | g support for      |        |
| Sepport                | user-defined file formats and user-defined translations to WDX-compliant value.<br>Taxonomic Names, Units of Measure, etc.                                            | s for items like characti  | eristics,          |        |
| Touls/ Web Services    |                                                                                                    |                            |                    |        |
|                        | A WQX Web template is available to assist organizations with formatting their dat                                                                                     | ta for upload to WQX W     | eb. Please see the |        |
| Frequent Questions     | WQX Web Resources page to access the template.                                                                                                    |                            |                    |        |
| Helpdesk               | WQX Web is accessed through CDX Web. Users of WQX Web will a                                                                                                    | ways log in to CDX         | Web in order       |        |
| Sitemap                | to access WQX Web.                                                                                                    |                            |                    |        |
|                        | For users already signed up, here are quick directions for accessi                                                                                                    | ing WQX Web now:           |                    |        |
|                        | Co to https://edw.spa.gov/SSL/edw/login.asp                                                                                                    |                            |                    |        |
|                        | Log on to CDX Web                                                                                                    |                            |                    |        |
|                        | <ul> <li>Once logged on, click the WQX Web link to access the tool</li> </ul>                                                                                         |                            |                    |        |
|                        | How to sign up to use WQX Web                                                                                                    | 1.0                        | Cut. I             | oaste, |
|                        | This presentation can be referred to understand the process of WQX Web sign up                                                                                        |                            | ALL STRATE STRATE  |        |
|                        | Step 1: Request a WQX Web account and an WQX Organization ID                                                                                                    |                            |                    | @epa   |
|                        | To begin the process of setting up your WQX Web account, please provide the fo                                                                                        | llowing in                 | for c              | onfirr |
|                        | STORET Team. The STORET Team's email address is storet@epa.gov.                                                                                                    |                            |                    |        |
|                        | First name                                                                                                    |                            | that v             | 'ou ha |
|                        | Middle name                                                                                                    | 1.43                       |                    |        |
|                        | Last Name                                                                                                    |                            | for t              | he WC  |
|                        | Prefix (Mr./Mrs./Ms)                                                                                                    | 2 - 20 C - 2               | IUI U              |        |
|                        | <ul> <li>WQX Organization ID (see below for more information about WQX Organization)</li> </ul>                                                                       | ion IDs)                   |                    |        |
|                        | WQX Organization Name                                                                                                    |                            |                    |        |
|                        | Mailing Address 1                                                                                                    |                            |                    |        |
|                        | Mailing Address 2     City                                                                                                    |                            |                    |        |
|                        | State                                                                                                    | 1 C                        |                    |        |
|                        | Zip/Postal Code                                                                                                    |                            |                    |        |
|                        | E-mail Address                                                                                                    |                            |                    |        |
|                        | Phone Number                                                                                                    |                            |                    |        |
|                        | WQX Organization IDs                                                                                                    |                            |                    |        |

Cut, paste, and email to storet@epa.gov And wait for confirmation email that you have registered for the WQX Web Tool.

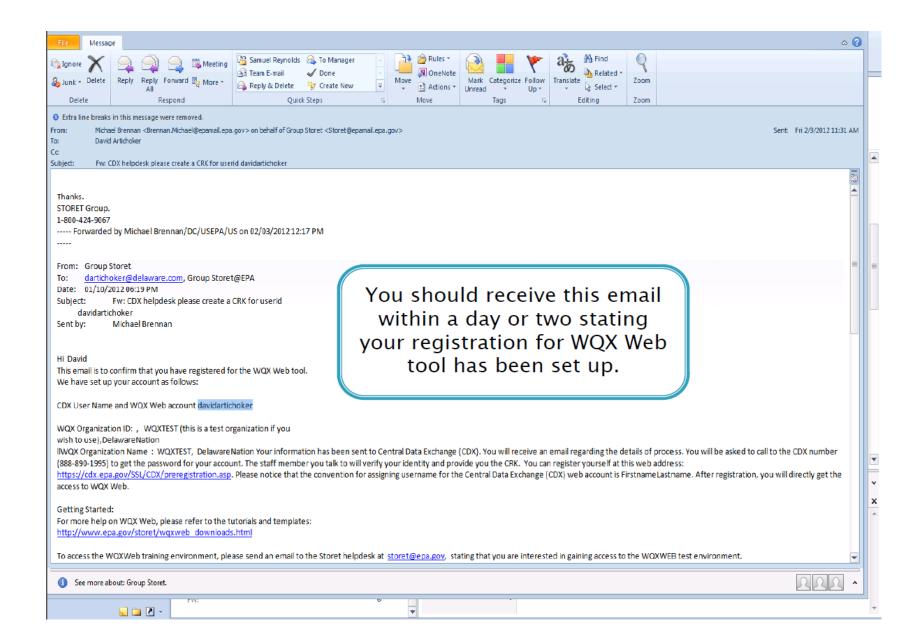

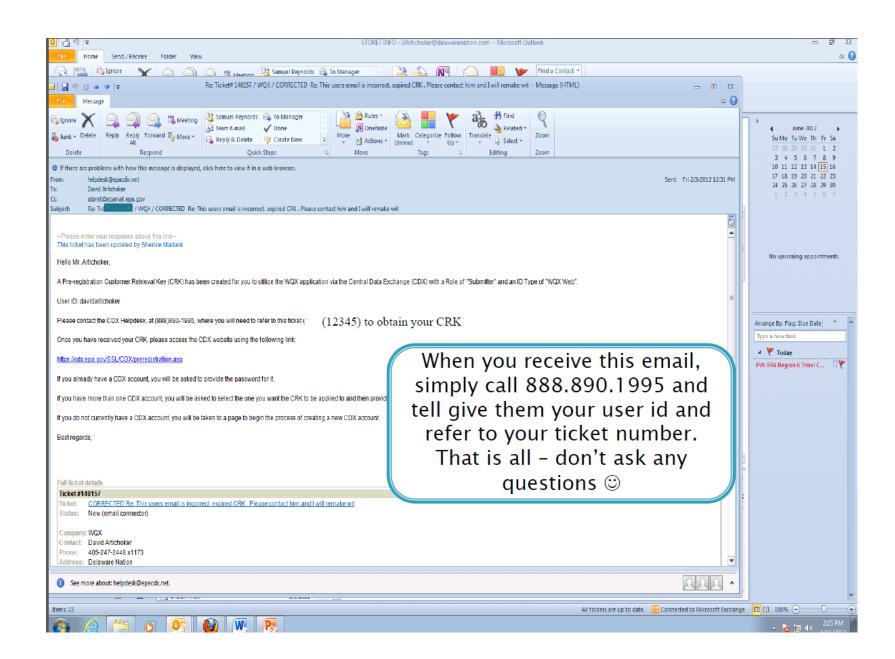

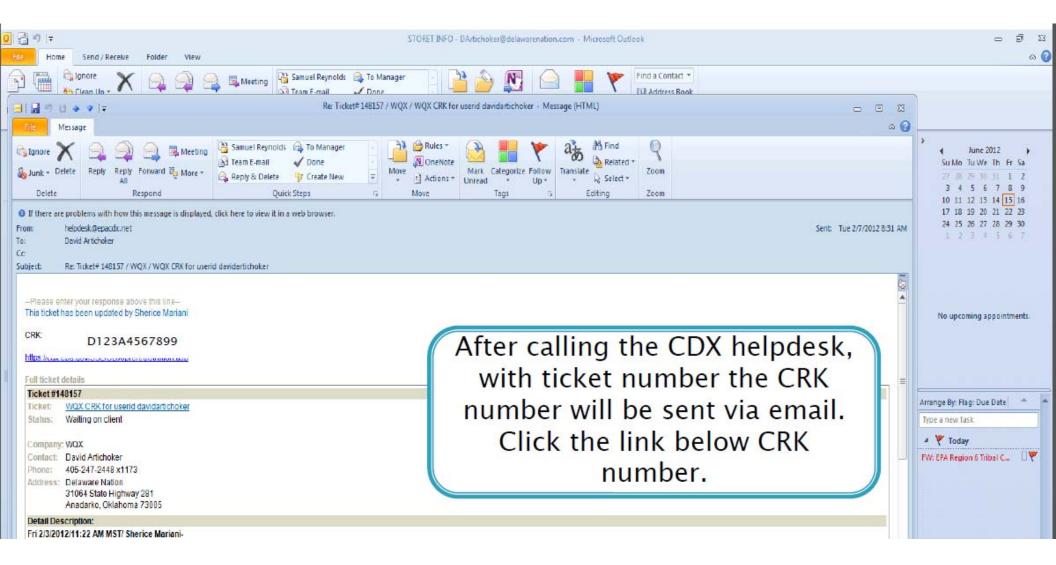

| gistration: Envi | ronmental Protectio × | +                                                                                                    |                       |
|------------------|-----------------------|----------------------------------------------------------------------------------------------------|-----------------------|
| on.asp           |                       |                                                                                                    |                       |
| ≎E               | PA United States      | Environmental Protection Agency                                                                                                    | CENTRAL DATA EXCHANCE |
| Regis            | tration               |                                                                                                    | 🖂 Contact             |
| About C          | DX                    | CDX Home » Registration                                                                                                    |                       |
| Recent           | Announcements         | Registration                                                                                                    |                       |
| Account          | : Login               | 5                                                                                                    |                       |
| Registra         | tion                  | Please enter the "Customer Retrieval Key" provided on your invitation letter:                                                               |                       |
| Frequen          | tly Asked Questions   | D123A4567899 Register                                                                                                    |                       |
| Help & S         | Support               |                                                                                                    |                       |
| CDX Ho           | me                    | Type CRK                                                                                                    |                       |
| Terms &          | Conditions            | number and Last updated on October 12, 2011.                                                                                                |                       |
|                  |                       | click Register URL: https://cdx.epa.gov/SSL/CDX/preregistration.asp                                                                         |                       |
|                  |                       |                                                                                                    |                       |
|                  |                       | CDX Help Desk: (888) 890-1995   (970) 494-5500 for callers from Puerto Rico and Guam<br>EPA Home   Privacy and Security Notice   Contact Us |                       |

What you will see next after typing in CRK : (Unable to print screens.)

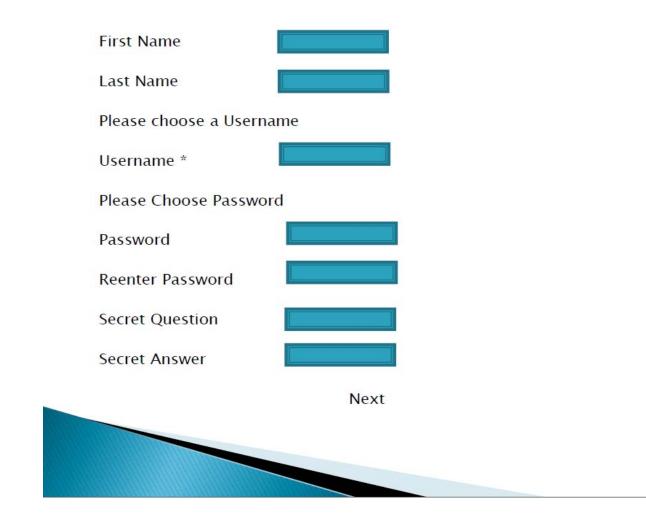

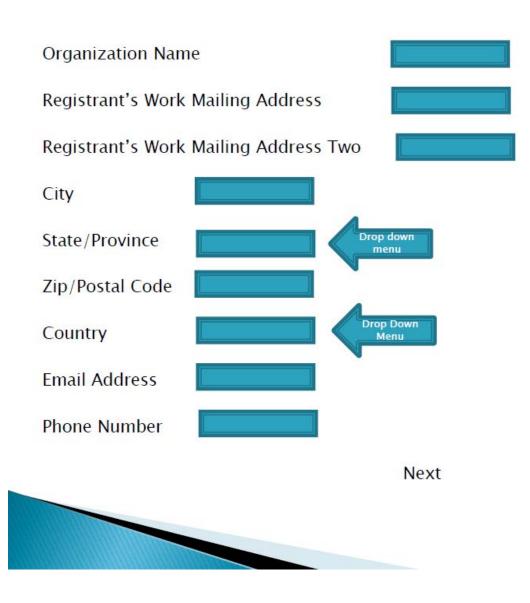

Registration

CDX Registration: Verify Program

WQX √

Program Role ID Type Program ID Submission Method Verify (All these headings are prefilled)

Next

Congratulations you have successfully completed the online portion of CDX Registration. You should receive an email conformation shortly confirming receipt of your information.

Finish

After clicking Finish, it will take you to My CDX

| i 🖂 🚽 🖉             | 7 🖸 🍲 🗇   🛫 Welcome to EPA Central Data Exchange - Message (Plain Text)                                                                                                    | - e X                      |                                                                                                    |
|---------------------|----------------------------------------------------------------------------------------------------|----------------------------|----------------------------------------------------------------------------------------------------|
| File                | Message                                                                                                    | ۵ 🕜                        |                                                                                                    |
| ignore              | <ul> <li>A categorize Follow Up+</li> <li>A categorize Follow Up+</li> <li>A categorize Follow Up+</li> <li>A categorize Follow Up+</li> <li>A categorize Follow Up+</li> <li>A categorize Follow Up+</li> <li>A categorize Follow Up+</li> </ul>                                          |                            | <ul> <li>June 2012</li> <li>Su Mo Tu We Th Fr Sa</li> <li>27 28 29 30 31 1 2</li> <li>3 4 5 6 7 8 9</li> </ul> |
| From:<br>To:<br>Cc: | ine breaks in this message were removed.<br>CDX Registration <helpdesk@epacdx.net><br/>David Artichoker</helpdesk@epacdx.net>                                                                                                    | Sent: Tue 2/7/2012 8:46 AM | 10 11 12 13 14 15 16<br>17 18 19 20 21 22 23<br>24 25 26 27 28 29 30<br>1 2 3 4 5 6 7                          |
| *** ;               | Welcome to EPA Central Data Exchange This is an automated response *** Please DO NOT REPLY to this email. *** * Replies will not be answered ***                                                                                                    | 2                          | No upcoming appointments.                                                                                      |
| If you r            | ve successfully registered with the EPA Central Data Exchange.<br>need assistance, please read the CDX FAQ page, or contact the Help Desk at (888) 890-1995.                                                                                                    |                            |                                                                                                    |
|                     | note that it is EPA security policy that you change your CDX password on a regular basis. As a result, CDX will prompt you to change your CDX password every 90 days.<br>n change your password by logging into CDX, and selecting the 'Change System Password' link from your MyCDX page. |                            | Arrange By: Flag: Due Date Arrange By: Flag: Due Date                                                          |
| CDX Ho              | pmepage: <u>http://CDX.EPA.GOV</u>                                                                                                    |                            | 🔺 🍸 Today<br>FW: EPA Region 6 Tribal C 🗌 🏆                                                                     |
|                     | d States Environmental Protection Agency This will be                                                                                                    |                            |                                                                                                    |
|                     | w Paradigm for Environmental Reporting. automatically                                                                                                    |                            |                                                                                                    |
|                     | generated                                                                                                    |                            |                                                                                                    |
|                     |                                                                                                    |                            |                                                                                                    |
|                     |                                                                                                    |                            |                                                                                                    |
|                     |                                                                                                    |                            |                                                                                                    |
|                     |                                                                                                    |                            |                                                                                                    |
|                     |                                                                                                    | V                          |                                                                                                    |

| File Message                                                                                                    |                                                                                                    | △ 🕜                                                                                                    |
|----------------------------------------------------------------------------------------------------|----------------------------------------------------------------------------------------------------|----------------------------------------------------------------------------------------------------|
| Ganore      Agentia Constraints     Ganore      Agentia Constraints     Ganore      All     Constraints     Constraints | Move Mark Categorize Follow Translate 700m                                                                                  | ◆ June 2012<br>Su Mo Tu We Th Fr Sa<br>27 28 29 30 31 1 2<br>3 4 5 6 7 8 9                                                                                                    |
| From: CDX@mseive01.rtp.epa.gov<br>To: David Artichoker<br>Cc:<br>Subject: CDX Registration Status Change                                                                                                    |                                                                                                    | Sent:         Tue 2/7/2012 8:46 AM         10         11         12         13         14         15         16           Sent:         Tue 2/7/2012 8:46 AM         17         18         19         20         21         22         23           24         25         26         27         28         29         30           1         2         3         4         5         6         7 |
| Your Central Data Exchange (CDX) account has been activated I<br>If you have questions concerning this change in registration sta<br>between 8:00 am to 6:00 pm (EST) Monday through Friday.<br>CDX Registration Home Page<br>http://cdx.epa.gov/epa_home.asp                                                                                                    | by EPA.<br>tus, you may contact us by email at <u>devlannotice@epacdx.net</u> or by calling the CDX Technical Support Staff | through our toll free telephone support on 888-890-1995                                                                                                    |
|                                                                                                    |                                                                                                    | Arrange By: Flag: Due Date                                                                                                    |
|                                                                                                    |                                                                                                    | ✓ V Today<br>FW: EPA Region 6 Tribal C                                                                                                    |
|                                                                                                    |                                                                                                    |                                                                                                    |
|                                                                                                    | Will be<br>automatically<br>generated stating<br>your CDX account<br>has been activated.                                    |                                                                                                    |

### To go to your CDX Web Account simply type:

https://cdx.epa.gov

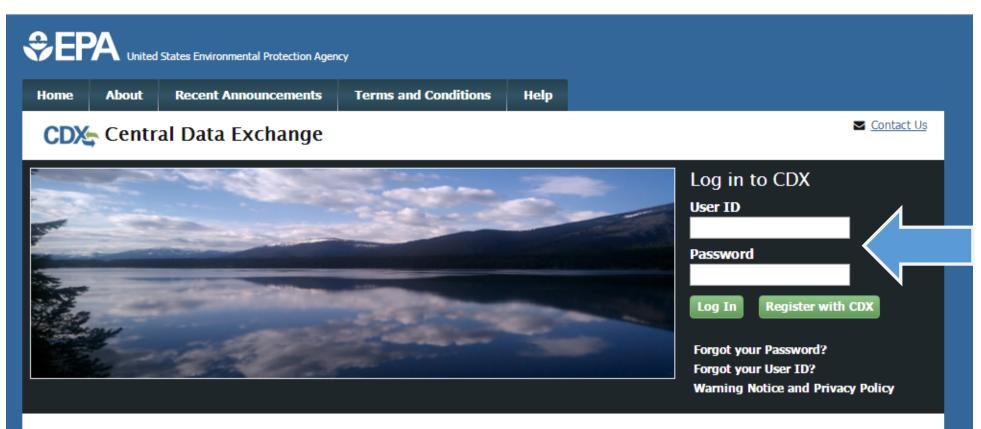

#### Welcome

Welcome to the Environmental Protection Agency (EPA) Central Data Exchange (CDX) - the Agency's electronic reporting site. The Central Data Exchange concept has been defined as a central point which supplements EPA reporting systems by performing new and existing functions for receiving legally acceptable data in various formats, including consolidated and integrated data.

Warning Notice and Privacy Policy

Warning Notice

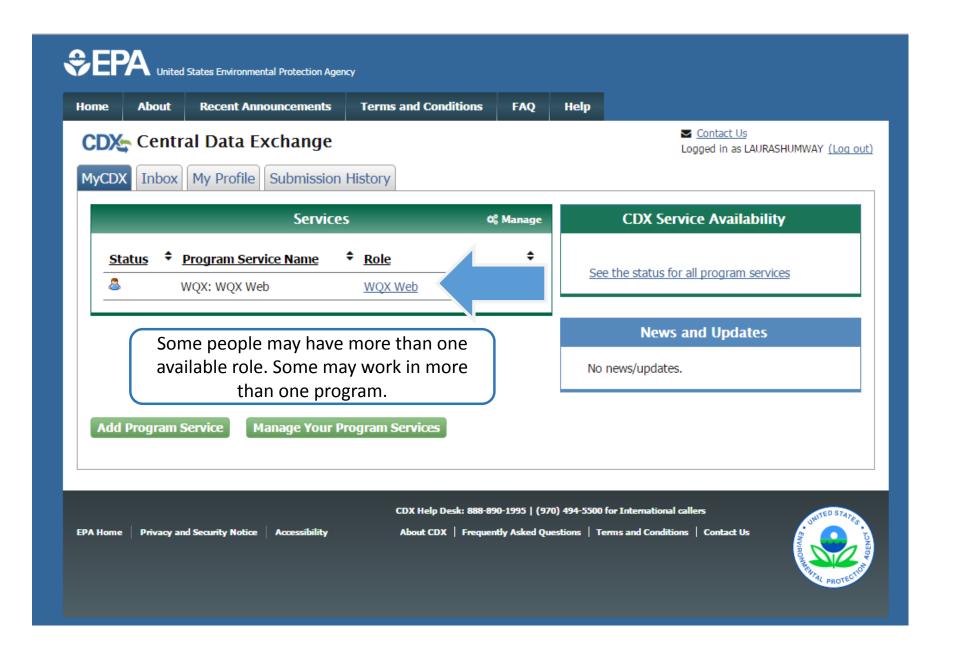

Phase One

## COMPLETE!!!!!

Congratulations 🙂 🙂 🙂

### Phase 2 – Part A

- Setting up your template
- Getting familiar with the template

### To download the WQX Template

http://www3.epa.gov/storet/wqx/wqxweb\_downloads.html

## Scroll down and go to "WQX Web Physical/Chemical Results Template"

#### WQX Web Tutorials, Example Data Files and User Guide

WQX Web V 2.0 Tutorials and Example Data Files (ZIP 9.2MB)

The folder has step by step tutorial documents, sample data files, and a sample template to provide training to new users. The tutorials may be used for assistance in submitting a users' own data via WQX Web all the way to the STORET Warehouse, or may be used within the WQX Web demo mode (a training mode). Please email storet@epa.gov if you would like to use WQX Web in its demo mode for training purposes.

#### March 10, 2011 Tribal Webinar: WQX Web v2.0 and Submitting Biological and Habitat Data (WMV 218MB)

This recorded webinar provided participants with a demonstration of the new features of WQX Web v2.0, as well as demonstration and discussion of how to submit biological and habitat data using the WQX Web Template and the WQX Web tool. The main audience for this webinar was tribal organizations, but other organizations can benefit from its review. The webinar is recorded in a Windows Media Video (WMV) file format. Please email storet@epa.gov if you have any problems viewing this recording.

WQX Web User Guide Version 2.10 (PDF 2.6MB)

#### WQX Web Template files

WQX Web Physical/Chemical Results Template (ZIP 478KB)

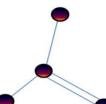

The Physical-Chemical Results Template is provided to assist in formattin, the regular results data, such as physical and chemical results that have been sampled and analyzed. The template is made up of two Microsoft Excel spreadsheet files that are meant to be used together to assist with data tracking and entry. The WQX Web Template Dictionary file provides guidance on the appropriate use of each data element, highlighting the data elements that are available in the WQX Web Template and showing the additional data elements that a user may add to the template. The dictionary covers data elements for all temp lates including Physical-Chemical Results, Biological Results, Habitat Results, Activity Metrics and Indices, and Continuous

This template contains sample data that can be imported into WQX Web using the following import configurations (for more information regarding how to use Import Configuration files in WQX Web, please see the WQX Web tutorials).

- IMPORT PROJECTS
- IMPORT MONITORING LOCATIONS
- IMPORT RESULTS

Monitoring Results.

WQX Web Template User Guide (PDF 49KB)

This is a stan by stan muida to use the WOY Web Template for Physical (Chemical

#### WQX Web User Guide Version 2.10 (PDF 2.6MB)

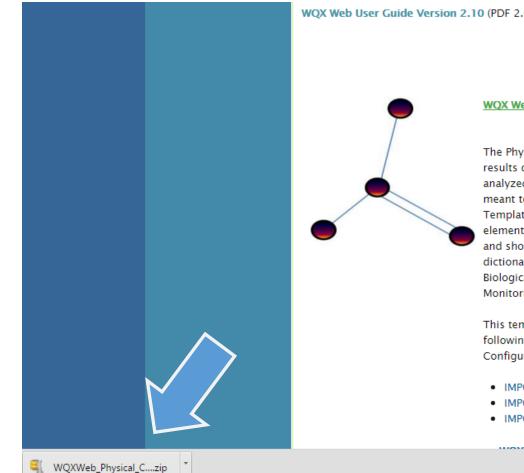

#### WQX Web Template files

#### WQX Web Physical/Chemical Results Template (ZIP 478KB)

The Physical-Chemical Results Template is provided to assist in formatting the regular results data, such as physical and chemical results that have been sampled and analyzed. The template is made up of two Microsoft Excel spreadsheet files that are meant to be used together to assist with data tracking and entry. The WQX Web Template Dictionary file provides guidance on the appropriate use of each data element, highlighting the data elements that are available in the WQX Web Template and showing the additional data elements that a user may add to the template. The dictionary covers data elements for all temp lates including Physical-Chemical Results, Biological Results, Habitat Results, Activity Metrics and Indices, and Continuous Monitoring Results.

This template contains sample data that can be imported into WQX Web using the following import configurations (for more information regarding how to use Import Configuration files in WQX Web, please see the WQX Web tutorials).

- IMPORT PROJECTS
- IMPORT MONITORING LOCATIONS
- IMPORT RESULTS

Select all the items and click Unzip

Save to "My Documents"

Open the Physical-Chemical Template.xls

|                          |                           | W      | /QX Web V 2.0 Ti                                                                                                    | itorials and Example       | e Data Files (Z   | IP 9.2MB)                       |             |         |            |             |  |  |
|--------------------------|---------------------------|--------|----------------------------------------------------------------------------------------------------|----------------------------|-------------------|---------------------------------|-------------|---------|------------|-------------|--|--|
|                          |                           | T      | he folder has step                                                                                                    | by step tutorial doo       | cuments, samp     | ole data files, and a s         | ample tem   | plate t | o provide  | training to |  |  |
| 💐 । 🔮 🚍 👁 🔻              | WinZip - WQX              | Neb_P  | Physical_Chemical_P                                                                                                    | ackage.zip                 |                   |                                 |             |         |            |             |  |  |
| Unzip                    | Edit Share                |        | Backup Tools                                                                                                    | Settings View              | Help Upg          | grade                           |             |         |            | 0           |  |  |
| 🚞 Folder name:           | WQXWeb_Physi              | cal_Ch | emical_Package 🧗                                                                                                    |                            |                   | 🔘 All files                     |             |         |            |             |  |  |
| 톱: Location:             | C:\Users\Llovgre<br>Unzip | n\Doc  | uments Unz                                                                                                    | nzip to Clo                | Searc *           | h      Selected Files     Files |             |         |            |             |  |  |
| Folders in WinZip File   |                           | 0      | Name                                                                                                    |                            | Туре              | Modified                        | Size        | Ratio   | Packed     |             |  |  |
| [WQXWeb_Physic           |                           |        | test_submission                                                                                                    |                            | Folder            | 9/23/2015 9:28 AM               |             |         |            |             |  |  |
| test_submissi            |                           |        | -                                                                                                    | ration Monitoring Loc      |                   | 9/23/2015 11:06 AM              | 7,699       | 89%     | 846        |             |  |  |
|                          |                           |        | Market Configu                                                                                                    | -                          | CFG File          | 9/23/2015 11:06 AM              | 7,699       | 89%     | 846        |             |  |  |
|                          |                           |        |                                                                                                    | ration Results (Excel).cfg |                   | 9/23/2015 11:06 AM              | 21,324      | 92%     | 1,616      |             |  |  |
|                          |                           |        | 1 m                                                                                                    | ration Results (tab-deli   |                   | 9/23/2015 11:06 AM              | 22,965      | 93%     | 1,619      |             |  |  |
|                          |                           |        | Physical-Chemi                                                                                                    |                            | Microsoft Ex      |                                 | 1,529,3     | 73%     | 414,295    |             |  |  |
|                          |                           |        | _                                                                                                    | plate_user_guide.pdf       |                   | 9/23/2015 9:28 AM               | 49,350      | 35%     | 32,258     |             |  |  |
|                          |                           |        |                                                                                                    | plate Dictionary v3.xls    | Microsoft Ex      |                                 | 368,128     | 78%     | 79,210     |             |  |  |
|                          |                           |        |                                                                                                    |                            |                   |                                 |             |         |            |             |  |  |
| Selected 26 files / 1 fo | lder, 3,354KB             |        |                                                                                                    | Total 2                    | 26 files, 3,354KB |                                 |             |         |            |             |  |  |
|                          |                           |        |                                                                                                    |                            | -                 | , Habitat Results, Act          | ivity Metri | cs and  | Indices, a | and Continu |  |  |
|                          |                           |        | Monitoring Results.<br>This template contains sample data that can be imported into WQX Web using the<br>following import configurations (for more information regarding how to use Import<br>Configuration files in WQX Web, please see the WQX Web tutorials).<br>IMPORT PROJECTS<br>IMPORT MONITORING LOCATIONS |                            |                   |                                 |             |         |            |             |  |  |

| FILE     | HOME         | INSERT              | PAGE LAYO   | UT       | FORMULA   | S DA       | TA REVIEW         | VIEW  | 1         | DEVEL( | OPEF | R ES                    | RI MAPS                     |           |        |             |        |        |                                    |        | humway, La         |
|----------|--------------|---------------------|-------------|----------|-----------|------------|-------------------|-------|-----------|--------|------|-------------------------|-----------------------------|-----------|--------|-------------|--------|--------|------------------------------------|--------|--------------------|
| Paste    | Arial<br>B I |                     | 12 · A      |          |           |            | 🛱 Wrap Text       | r •   | Gen<br>\$ |        | ,    | ▼<br>00. 0.⇒<br>0.€ 00. | Conditional<br>Formatting ▼ | Format as | 5 Cell | E<br>Insert | Delete | Format | ∑ AutoSum<br>↓ Fill ▼<br>✓ Clear ▼ | Sort & | Find &<br>Select • |
| lipboard | Est.         | Font                |             | Es .     |           | Align      | ment              | E.    |           | Num    | ber  | 5                       |                             | Styles    |        |             | Cells  |        | Ed                                 | liting |                    |
| I SECU   | RITY WARN    | IING Macros         | have been d | isabled. | Enal      | ole Conter | ıt                |       |           |        |      |                         |                             |           |        |             |        |        |                                    |        |                    |
|          |              |                     |             |          |           |            |                   |       |           |        |      |                         |                             |           |        |             |        |        |                                    |        |                    |
| E2       | <b>*</b>     | $\times \checkmark$ | fx i        | Domain   | values la | st updat   | ed: 09/23/2015 10 | :38:0 | 00 AN     | 1      |      |                         |                             |           |        |             |        |        |                                    |        |                    |

### Click "Enable Content"

| USEPA WQXWeb Physical Chemistry Template<br>Version 1.04                                                | Domain values last updated: 09/23/2015 10:38:00 AM         |
|----------------------------------------------------------------------------------------------------|------------------------------------------------------------|
| This template is a data entry spreadsheet that guides data owners through organizing water quality data | into a format that meets WQX data validation requirements. |

• This template is intended to be paired with the WQXWeb Import Configuration - Import PhysChem Results.bin. Changes to the order of columns or the data format in this WQX Web template spreadsheet also need to be applied to the WQXWeb Import Configuration.

• Please refer to the latest version of the "WQXWeb Template Dictionary" for a detailed explanation of the contents within each data entry worksheet, in addition to a complete list of WQX Allowable Values. The dictionary also cotains a list of all the columns available in each Data Entry worksheet.

Worksheets are color coded by function. The single pink tab contains buttons used to export data, the three yellow tabs are used to enter data, and the green tabs are reference lists for data columns that allow only specific values.

| Group Name                          | Use                                                                                     | Worksheet Name                   | Description                                                                                                    |
|-------------------------------------|-----------------------------------------------------------------------------------------|----------------------------------|----------------------------------------------------------------------------------------------------|
| Export                              | Use buttons on this tab convert Data<br>Entry Worksheets (yellow tabs) to .txt<br>files | Export                           | The Export tab contains buttons to automatically export data from each of the data<br>entry worksheets into tab delimited files ready to be imported into WQXWeb.                                                                                                    |
| Data Entry<br>Worksheets            | A template for submission of water<br>quality monitoring data. Projects,                | Projects                         | The Project tab contains information about the water quality data collection program                                                                                                    |
| violitis                            | Monitoring Locations and Results<br>templates are provided for users                    | Monitoring Locations             | The Monitoring Locations tab contains information about the sites were water quality<br>data is being collected                                                                                                    |
|                                     | templates are provided for users                                                        | Results                          | The Results tab contains the field and laboratory water quality data collected.                                                                                                    |
| Allowable Values/<br>Look-up Lists/ | Tables of allowable values for specific<br>columns in the Data Entry worksheets.        | Allowed Values - Monitoring Locs | This tab contains multiple tables of listing the values that can be entered in particular<br>columns in the Monitoring Locations tab.                                                                                                    |
| Domain Values                       | All green-colored cells contain the values that should be used in the worksheets.       | Allowed Values - Results         | This tab contains multiple tables of listing the values that can be entered in particular<br>columns in the Results tab.                                                                                                    |
|                                     | Others cells are included for additional<br>reference.                                  | Characteristics                  | This tab contains a table of all Characteristics in STORET that can be used in the<br>Characteristic Name field in the Results tab. The table also has fields to indicate if a<br>particular Characteristic requires a Sample Fraction or Field/Lab Analytical Procedure<br>(or both) for a particular characteristic. |
|                                     |                                                                                         | Analytical Methods               | This tab contains a list of all nationally available result analytical methods. Additional<br>methods can be defined by an organization in the "Analytical & Collection Methods"<br>tab.                                                                                                    |
|                                     |                                                                                         | Units of Measure                 | This tab contains a single table listing all result units of measure available in WQX.                                                                                                    |
|                                     |                                                                                         | Analytical & Collection Methods  | This tab can be used to record organization specific Result Analytical Methods and<br>Sample Collection Methods. Data entered in this tab is not exported to WQXWeb.                                                                                                    |

Projects: Answers the questions "Why are you sampling?" and/or "For what purpose are you sampling?"

Hint: Does not need to be overly specific. Can be used for all of the data you collect.

|   | A          | В                          | С                                                                  |
|---|------------|----------------------------|--------------------------------------------------------------------|
| 1 | Project ID | Project Name               | Project Description                                                |
|   |            |                            |                                                                    |
| 2 | 106 SWS    | 106 Surface Water Sampling | Surface water sampling executed by Tribe X under 106 grant funding |

# Montioring Locations: Answers the questions "Where are you sampling?" and "What type of water are your sampling?"

|    | A                         | В                           | C                                  | D                        | E                               | F                   | G                                  | Н                                   | I                                                             | J                                                                   |
|----|---------------------------|-----------------------------|------------------------------------|--------------------------|---------------------------------|---------------------|------------------------------------|-------------------------------------|---------------------------------------------------------------|---------------------------------------------------------------------|
| 1  | Monitoring<br>Location ID | Monitoring Location<br>Name | Monitoring Location<br><u>Type</u> | HUC Eight-<br>Digit Code | <u>Tribal Land</u><br>Indicator | Tribal Land<br>Name | Monitoring<br>Location<br>Latitude | Monitoring<br>Location<br>Longitude | <u>Monitoring</u><br>Location Horizontal<br>Collection Method | Monitoring Location<br>Horizontal<br>Coordinate<br>Reference System |
| 2  | Π1                        | Template Test 1             | River/Stream                       | 10010001                 | Yes                             | TRIBE X             | 40.594                             | -111.72                             | GPS-Unspecified                                               | NAD83                                                               |
| 3  | Π2                        | Template Test 2             | River/Stream                       | 03050201                 | Yes                             | TRIBE X             | 40.594                             | -111.72                             | GPS-Unspecified                                               | NAD83                                                               |
| 4  | Π3                        | Template Test 3             | River/Stream                       | 03050201                 | Yes                             | TRIBE X             | 40.527                             | -111.755                            | GPS-Unspecified                                               | NAD83                                                               |
| 5  | TT 4                      | Template Test 4             | River/Stream                       | 12110111                 | Yes                             | TRIBE X             | 40.657                             | -111.77                             | GPS-Unspecified                                               | NAD83                                                               |
| 6  | TT 5                      | Template Test 5             | River/Stream                       | 12110111                 | Yes                             | TRIBE X             | 40.522                             | -112.149                            | GPS-Unspecified                                               | NAD83                                                               |
| 7  | TT 6                      | Template Test 6             | River/Stream                       | 14080202                 | Yes                             | TRIBE X             | 40.765                             | -111.848                            | GPS-Unspecified                                               | NAD83                                                               |
| 8  | Π7                        | Template Test 7             | River/Stream                       | 14080202                 | Yes                             | TRIBE X             | 40.771                             | -111.892                            | GPS-Unspecified                                               | NAD83                                                               |
| 9  | TT 8                      | Template Test 8             | River/Stream                       | 17060201                 | Yes                             | TRIBE X             | 40.779                             | -112.099                            | GPS-Unspecified                                               | NAD83                                                               |
| 10 | TT 9                      | Template Test 9             | River/Stream                       | 17060201                 | Yes                             | TRIBE X             | 40.598                             | -111.685                            | GPS-Unspecified                                               | NAD83                                                               |
|    |                           |                             |                                    |                          |                                 |                     |                                    |                                     |                                                               |                                                                     |

# Activites & Results: Answers the questions "What are you sampling?", "When are you sampling?", "What was the result?" and other metadata (information) is necessary for data reuse.

|    | В                         | С                | D              | E                                              | F                      | G          | Н                                                             |                                   | J                                                                     | K                      | L                                | M            | N                  |  |
|----|---------------------------|------------------|----------------|------------------------------------------------|------------------------|------------|---------------------------------------------------------------|-----------------------------------|-----------------------------------------------------------------------|------------------------|----------------------------------|--------------|--------------------|--|
| 1  | Monitoring<br>Location ID | Activity ID      | Activity Type  | <u>Activity</u><br><u>Media</u><br><u>Name</u> | Activity Start<br>Date | Start Time | <u>Activity</u><br><u>Start</u><br><u>Time</u><br><u>Zone</u> | Sample<br>Collection<br>Method ID | <u>Sample</u><br><u>Collection</u><br><u>Equipment</u><br><u>Name</u> | Characteristic Name    | Result<br>Detection<br>Condition | Result Value | <u>Result Unit</u> |  |
|    | TT 2                      | TT2:200108010820 | Field Msr/Obs  | Water                                          | 2001-08-01             | 8:20:00    |                                                               |                                   |                                                                       | Dissolved oxygen (DO)  |                                  |              | mg/l               |  |
|    |                           | TT2:200108010820 | Field Msr/Obs  | Water                                          | 2001-08-01             | 8:20:00    |                                                               |                                   |                                                                       | Total dissolved solids |                                  | 0.319        | -                  |  |
|    |                           | TT2:200108010820 | Field Msr/Obs  | Water                                          | 2001-08-01             | 8:20:00    | MDT                                                           |                                   |                                                                       | pH                     |                                  |              | None               |  |
|    |                           | TT2:200108010820 | Field Msr/Obs  | Water                                          | 2001-08-01             | 8:20:00    | MDT                                                           |                                   |                                                                       | Salinity               |                                  | 0.24         | mg/l               |  |
|    |                           | TT2:200108010820 | Field Msr/Obs  | Water                                          | 2001-08-01             | 8:20:00    | MDT                                                           |                                   |                                                                       | Temperature, water     |                                  | 70.16        | deg F              |  |
| 7  | TT 2                      | TT2:200108010820 | Field Msr/Obs  | Water                                          | 2001-08-01             | 8:20:00    | MDT                                                           |                                   |                                                                       | Turbidity              |                                  | 35           | NTU                |  |
| 8  | TT 2                      | TT2:200109100948 | Field Msr/Obs  | Water                                          | 2001-09-10             | 9:48:00    | MDT                                                           |                                   |                                                                       | Dissolved oxygen (DO)  |                                  | 8.52         | mg/l               |  |
| 9  | TT 2                      | TT2:200109100948 | Field Msr/Obs  | Water                                          | 2001-09-10             | 9:48:00    | MDT                                                           |                                   |                                                                       | Total dissolved solids |                                  | 0.313        | mg/l               |  |
| 10 | TT 5                      | TT5:200109100948 | Field Msr/Obs  | Water                                          | 2001-09-10             | 9:48:00    | MDT                                                           |                                   |                                                                       | pH                     |                                  | 8.95         | None               |  |
| 11 | TT 5                      | TT5:200109100948 | Field Msr/Obs  | Water                                          | 2001-09-10             | 9:48:00    | MDT                                                           |                                   |                                                                       | Salinity               |                                  | 0.23         | mg/l               |  |
| 12 | TT 5                      | TT5:200109100948 | Field Msr/Obs  | Water                                          | 2001-09-10             | 9:48:00    | MDT                                                           |                                   |                                                                       | Temperature, water     |                                  | 61.25        | deg F              |  |
| 13 | TT 5                      | TT5:200110031003 | Field Msr/Obs  | Water                                          | 2001-10-03             | 10:03:00   | MDT                                                           |                                   |                                                                       | Dissolved oxygen (DO)  |                                  | 7.16         | mg/l               |  |
| 14 | TT 5                      | TT5:200110031003 | Field Msr/Obs  | Water                                          | 2001-10-03             | 10:03:00   | MDT                                                           |                                   |                                                                       | Total dissolved solids |                                  | 0.367        | mg/l               |  |
| 15 | TT 5                      | TT5:200110031003 | Field Msr/Obs  | Water                                          | 2001-10-03             | 10:03:00   | MDT                                                           |                                   |                                                                       | pH                     |                                  | 8.55         | None               |  |
| 16 | TT 5                      | TT5:200110031003 | Field Msr/Obs  | Water                                          | 2001-10-03             | 10:03:00   | MDT                                                           |                                   |                                                                       | Salinity               |                                  | 0.27         | mg/l               |  |
| 17 | TT 3                      | TT3:200110031003 | Field Msr/Obs  | Water                                          | 2001-10-03             | 10:03:00   | MDT                                                           |                                   |                                                                       | Temperature, water     |                                  | 49.46        | deg F              |  |
| 18 | TT 3                      | TT3:200110031003 | Field Msr/Obs  | Water                                          | 2001-10-03             | 10:03:00   | MDT                                                           |                                   |                                                                       | Turbidity              |                                  | 43           | NTU                |  |
| 19 | TT 6                      | TT6:200109100948 | Sample-Routine | Water                                          | 2001-09-10             | 9:48:00    | MDT                                                           | TRIBAL QAPP                       | Water Bottle                                                          | Ammonia-nitrogen       |                                  | 0.9022       | mg/l               |  |
| 20 | TT 6                      | TT6:200109100948 | Sample-Routine | Water                                          | 2001-09-10             | 9:48:00    | MDT                                                           | TRIBAL QAPP                       | Water Bottle                                                          | Nitrate                |                                  | 7.2          | mg/l               |  |
| 21 | TT 6                      | TT6:200109100948 | Sample-Routine | Water                                          | 2001-09-10             | 9:48:00    | MDT                                                           | TRIBAL QAPP                       | Water Bottle                                                          | Nitrite                |                                  | 4.46         | mg/l               |  |

### CONGRATULATIONS

YOU HAVE FINISHED PHASE 2 PART A!!!!!!!

### Phase 2 – Part B

To setup Import Configuration go to <a href="https://cdx.epa.gov/">https://cdx.epa.gov/</a>

### Log In $\rightarrow$ WQX Web $\rightarrow$ Create or Edit an Import Configuration

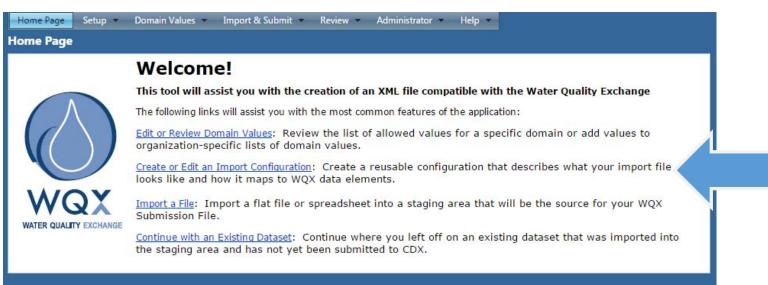

### Training User Template Import Configurations

Import Configurations that match the WQX Web template already exist!

### Select # 1005 "WQX Web Template Projects (Template)"

| 3343 | Activities and Results | WQX Web Template REGULAR Results (Template)    | .Training User Template Owner |
|------|------------------------|------------------------------------------------|-------------------------------|
| 3637 | Activity Groups        | Import Activity Group (comma sep) (Template)   | .Training User Template Owner |
| 3294 | Indexes                | WQX Web Template BioHabitat INDEX (Template)   | .Training User Template Owner |
| 1118 | Monitoring Locations   | Import MONITORING LOCATION (Template)          | .Training User Template Owner |
| 3653 | Monitoring Locations   | WOXWeb Template MONITORING Location (Template) | .Training User Template Owner |
| 1005 | Projects               | WQX Web Template PROJECTs (Template)           | .Training User Template Owner |

|                                                                                       |                                                              |                            |                              |                                    |                        |            |                         | Log Out (45 mil |             |                                |        |
|---------------------------------------------------------------------------------------|--------------------------------------------------------------|----------------------------|------------------------------|------------------------------------|------------------------|------------|-------------------------|-----------------|-------------|--------------------------------|--------|
| Home Page Setup 🗸 Domain Values 🛪 Import & Submit 🛪 Review 🗸 Administrator 👻 Help 👻   |                                                              |                            |                              |                                    |                        |            |                         |                 |             |                                |        |
| mport Configuration                                                                   |                                                              |                            |                              |                                    |                        |            |                         |                 |             |                                |        |
| Return Save                                                                           | Cancel Delete                                                | Save As                    | I C                          | User Rights                        | Enable Expert Mode     | Show Colum | ns as Numbers           | Sel             | ect "Save / | ۵۶″                            |        |
| Type:                                                                                 | Projects                                                     |                            |                              |                                    |                        |            |                         |                 |             |                                |        |
| Owner:                                                                                | Training User Te                                             | emplate Own                | er <u>Change Owne</u>        | r                                  |                        |            |                         | The             | n Select "( | ∩k″                            |        |
| Name:*                                                                                | WQX Web Temp                                                 | plate PROJEC               | Ts                           |                                    |                        |            |                         |                 |             | υĸ                             |        |
| Description:                                                                          |                                                              |                            |                              |                                    |                        |            |                         |                 |             |                                |        |
| File Type:*                                                                           | Microsoft Excel                                              | (xlsx)                     | •                            |                                    |                        |            |                         |                 |             |                                |        |
| Worksheet(s) to Imp                                                                   | ort: 3rd                                                     | •                          | (note: the "1st" wo          | rksheet is the left-most tal       | o of the Excel Workboo | k)         |                         |                 |             |                                |        |
| ✓ This is a template (shared with all users)                                          |                                                              |                            |                              |                                    |                        |            |                         |                 |             |                                |        |
|                                                                                       | Template Use: Direct Use or Copy Allowed                     |                            |                              |                                    |                        |            |                         |                 |             |                                |        |
| Template Use:                                                                         | Direct Use or Co                                             | opy Allowed                | •                            |                                    |                        |            |                         |                 |             |                                |        |
| Template Use:<br>Attached Files: <u>Add</u>                                           | Direct Use or Co                                             | opy Allowed                | •                            |                                    |                        |            |                         |                 |             |                                |        |
| ·                                                                                     |                                                              |                            | •                            |                                    |                        |            |                         |                 |             |                                |        |
| Attached Files: Add<br>Generated Values<br>Pick                                       |                                                              |                            | •                            |                                    | Element                |            |                         | Default Value   |             |                                | Format |
| Attached Files: Add<br>Generated Values                                               |                                                              | : file):                   | <b>-</b>                     | Organization ID                    | Element                |            | <u>{none}</u>           | Default Value   |             |                                | Format |
| Attached Files: <u>Add</u><br>Generated Values<br>Pick                                | (not in your import<br>Organization                          | : file):                   | <b>•</b>                     | Organization ID                    | Element                |            | {none}                  | Default Value   |             |                                | Format |
| Attached Files: Add<br>Generated Values                                               | (not in your import<br>Organization                          | : file):<br>Entity<br>Pick | •<br>Entity                  | Organization ID<br>Elen            |                        |            | {none}<br>Default Value |                 | Format      |                                | Format |
| Attached Files: Add<br>Generated Values                                               | (not in your import<br>Organization<br>mport file)           | Entity                     |                              | -                                  |                        |            |                         |                 | Format      | 0 <u>Edit</u>                  |        |
| Attached Files: Add<br>Generated Values<br>Pick<br>Columns (in your in                | (not in your import<br>Organization<br>mport file)           | : file):<br>Entity<br>Pick | Entity                       | Elen                               |                        |            |                         |                 | Format      |                                |        |
| Attached Files: Add<br>Generated Values<br>Pick<br>Columns (in your in                | (not in your import<br>Organization<br>mport file)<br>Column | Entity                     | <b>Entity</b><br>Project     | Elen<br>Project ID                 |                        |            |                         |                 | Format      | 0 <u>Edit</u>                  |        |
| Attached Files: Add<br>Generated Values<br>Pick<br>Columns (in your in<br>A<br>B<br>B | (not in your import<br>Organization<br>mport file)<br>Column | Entity Pick                | Entity<br>Project<br>Project | Elen<br>Project ID<br>Project Name |                        |            |                         |                 | Format      | 0 <u>Edit</u><br>0 <u>Edit</u> |        |

Create a list of column headings that I can copy and paste into Excel

| €PA                                                             |                                              |                  |                         |                                                   |                      |               |                                                                                                    |                                       | Log C    |
|-----------------------------------------------------------------|----------------------------------------------|------------------|-------------------------|---------------------------------------------------|----------------------|---------------|----------------------------------------------------------------------------------------------------|---------------------------------------|----------|
| Home Page Setu                                                  | up 🔹 Domain \                                | /alues 🔹 Imp     | ort & Submit 🔹          | Review 💌 Administrator 💌 Help                     | •                    |               |                                                                                                    |                                       |          |
| nport Configur                                                  | ation                                        |                  |                         |                                                   |                      |               |                                                                                                    |                                       |          |
| Return Save                                                     | 2                                            | Save As          | Save To File            | Change User Rights Enable Expert                  | Mode Show Columns as | Numbers       |                                                                                                    |                                       |          |
| re:<br>me:*<br>scription:<br>File Type:*<br>Worksheet(s) to Imp | Microsoft B<br>port: 3rd                     | Template PROJEC  | CTs (note: the "1st" we | 1<br>orksheet is the left-most tab of the Excel W | /orkbook)            | f             | <ol> <li>You can rena<br/>file however you</li> <li>1ake sure to inc<br/>word "Proje</li> <li>2. Then Select</li> </ol> | u want.<br>lude the<br>cts"<br>: Save |          |
|                                                                 | 2 2 9 10 10 10 10 10 10 10 10 10 10 10 10 10 |                  |                         |                                                   |                      |               | 3. Then Select                                                                                                    | Return                                |          |
| Generated Values                                                | (not in your im                              | port file):      |                         |                                                   |                      |               |                                                                                                    |                                       |          |
| Pick                                                            |                                              | Entity           |                         | Element                                           |                      | Default       | Value                                                                                                    | Foi                                   | ormat    |
|                                                                 | Organization                                 |                  |                         | Organization ID                                   | (nor                 | <u>ne}</u>    |                                                                                                    |                                       |          |
| Columns (in your                                                | import file)                                 |                  |                         |                                                   |                      |               |                                                                                                    |                                       |          |
|                                                                 | Column                                       | Pick             | Entity                  | Element                                           |                      | Default Value | Format                                                                                                    | Tran                                  | nslation |
| × 🗕 🔺                                                           | •                                            |                  | Project                 | Project ID                                        |                      |               |                                                                                                    | 0 <u>Edit</u>                         |          |
| X 🕂 🖪                                                           | -                                            |                  | Project                 | Project Name                                      |                      |               |                                                                                                    | 0 <u>Edit</u>                         |          |
| X 🕂 🖸                                                           | •                                            |                  | Project                 | Project Description                               |                      |               |                                                                                                    | 0 <u>Edit</u>                         |          |
| Audit Information                                               |                                              |                  |                         |                                                   |                      |               |                                                                                                    |                                       |          |
| Created: 11-23-201                                              | 15 02:50:21 PM (by                           | / Laura J Shumwa | y) Last Modified:       | 11-23-2015 02:50:21 PM (by Laura J Shum           | iway)                |               |                                                                                                    |                                       |          |

### Copy all template import configurations

Select #3343 and select Save as  $\rightarrow$  Save  $\rightarrow$  Return

### Then Select #3653 and select Save as $\rightarrow$ Save $\rightarrow$ Return

| 3343 | Activities and Results | WQX Web Template REGULAR Results (Template)    | .Training User Template Owne | r |
|------|------------------------|------------------------------------------------|------------------------------|---|
| 3637 | Activity Groups        | Import Activity Group (comma sep) (Template)   | .Training User Template Owne | r |
| 3294 | Indexes                | WQX Web Template BioHabitat INDEX (Template)   | .Training User Template Owne | r |
| 1118 | Monitoring Locations   | Import MONITORING LOCATION (Template)          | .Training User Template Owne | r |
| 3653 | Monitoring Locations   | WQXWeb Template MONITORING Location (Template) | .Training User Template Owne | r |
| 1005 | Projects               | WQX Web Template PROJECTs (Template)           | .Training User Template Owne | r |

### Import a File

Select Import & Submit then select  $\rightarrow$  "Import Projects into the staging area"

Select the project import configuration you saved on slide 31

| Home Page  | Setup 🔻    | Domain Values 🔻 | Import & Submit 🔻 |      | lministrator 🔻 | Help 🔻 |  |   |
|------------|------------|-----------------|-------------------|------|----------------|--------|--|---|
| Import Con | figuration | IS              |                   |      |                |        |  |   |
| Add New    |            |                 |                   |      |                |        |  |   |
| ID         | Туре       |                 |                   | Name |                |        |  | I |

- 1. Change the Org ID to your organization If you want to test the system, select the Org ID labelled WQXTEST
- 2. Select Choose File then browse to My documents to select the template you filled out
- 3. Select Continue

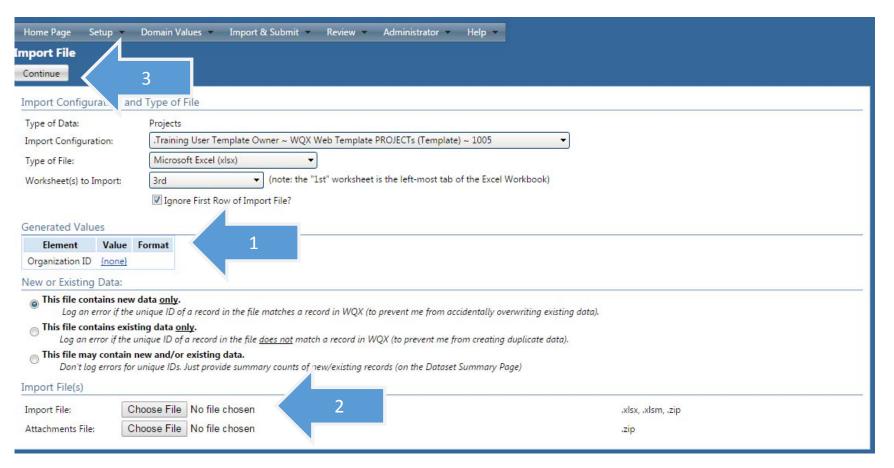

### Please be patient. The dataset is importing

| Dataset Details<br>Return Cancel          |                                                                            |                                                                                                    |
|-------------------------------------------|----------------------------------------------------------------------------|----------------------------------------------------------------------------------------------------|
| Dataset Informatio                        | n:                                                                         | Datasets are Temporary                                                                                                    |
| Type:<br>Import Configuration:<br>Status: | Projects                                                                   | e held in a staging area while you review or correct errors found during import.<br>p to 15 days to export and submit this dataset to CDX in order to make this data permanent. |
| Event Log:<br>Start Time:<br>End Time:    | 0 Errors, 0 Warnings, 1 Messages <u>View Log</u><br>11-23-2015 03:09:47 PM |                                                                                                    |

## Check for errors

- 1. Check to make sure it imported
- 2. Check for errors
- 3. Make sure existing = 0. If it is larger than 0, you are overwriting another file/result.
- 4. If there are no errors, select Export & Submit to CDX

| Dataset Details                                                                                                    |                                                                                                    |
|----------------------------------------------------------------------------------------------------|----------------------------------------------------------------------------------------------------|
| Return Delete Export & Submit to CDX 4                                                                                                    |                                                                                                    |
| Dataset Information:                                                                                                    | Datasets are Temporary                                                                                |
| Type: Projects                                                                                                    | Datasets are held in a staging area while you review or correct errors found during import.           |
| Import Configuration: <u>Projects template</u><br>Organization ID: WQXTEST                                                                                  | You have up to 15 days to export and submit this dataset to CDX in order to make this data permanent. |
| Status: Imported 1<br>Import Event                                                                                                    | Imported Records:                                                                                     |
| Start Time: 11-23-2015 03:09:47 PM                                                                                                    | Entity Total Valid New Existing                                                                       |
| End Time: 11-23-2015 03:09:48 PM                                                                                                    | Project 1 1 1 0 3                                                                                     |
| File Name: Thaddeus Projects Template.txt                                                                                                    |                                                                                                    |
| Event Log: <u>View all validation errors and warnings</u>                                                                                                   |                                                                                                    |
| Message Type         Total         Resolved         Event Log         Resolution           Message         7         View Log         None Needed         2 |                                                                                                    |

### Make sure the information is correct and select Continue

| Home Page               | Setup 🔻 Domain Values 👻 Import & Submit 👻 Review 👻 Administrator 👻                                              | Help |
|-------------------------|----------------------------------------------------------------------------------------------------|------|
| ubmission F<br>Continue | Fil Details                                                                                                    |      |
| asks:                   |                                                                                                    |      |
| Export and              | I Submit data to CDX                                                                                            |      |
| C Export Only           | deleterative and the second second second second second second second second second second second second second |      |
| Submitter Info          |                                                                                                    |      |
|                         | Laura J Shumway                                                                                                 |      |
| Organization:*          |                                                                                                    |      |
| Contact Info:*          | 1200 Pennsylvania Ave., NW<br>Washingon, DC<br>20460<br>202 566-2514<br>shumway.laura@epa.gov                   |      |
|                         |                                                                                                    |      |
| Comment:                |                                                                                                    |      |

## Please be patient. The dataset is going to the EPA

| Dataset Details       |                                        |                                                                                                    |
|-----------------------|----------------------------------------|----------------------------------------------------------------------------------------------------|
| Return Cancel         |                                        |                                                                                                    |
| Dataset Informatio    | n:                                     | Datasets are Temporary                                                                                |
| Туре:                 | Projects                               | Datasets are held in a staging area while you review or correct errors found during import.           |
| Import Configuration: | Projects template                      | You have up to 15 days to export and submit this dataset to CDX in order to make this data permanent. |
| Organization ID:      | WQXTEST                                |                                                                                                    |
| Status:               | ○ Waiting to Export and Submit (0.00%) |                                                                                                    |
| Start Time:           | 11-23-2015 03:14:30 PM                 |                                                                                                    |
| End Time:             |                                        |                                                                                                    |
| File/Transaction ID:  | Thaddeus Projects Template.txt         |                                                                                                    |
|                       |                                        |                                                                                                    |

1. Check to make sure it is completed in the dataset information and submission completed box

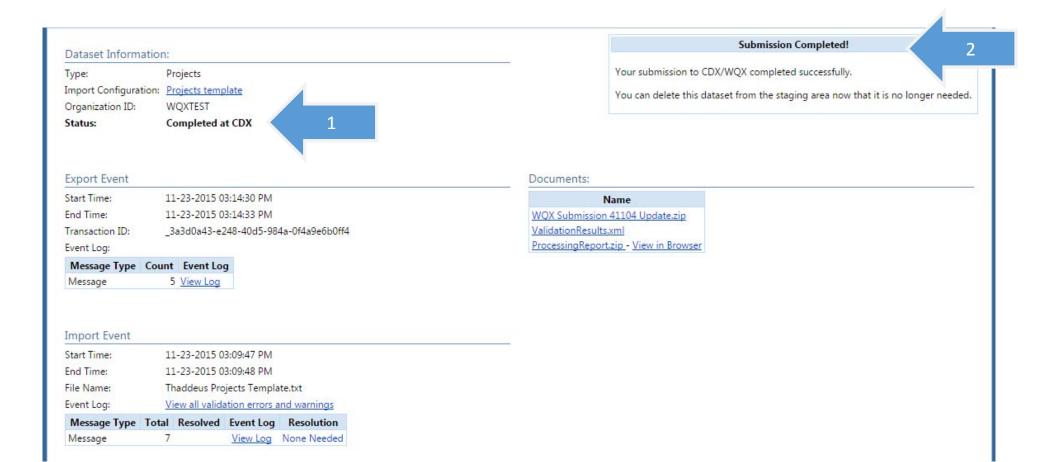

# You will receive a confirmation email from CDX

🗠 Keply 🖓 Keply All 🖂 Forward 🦕 IM

Mon 11/23/2015 3:15 PM

cdx@epa.gov

[cdx-wqx] Transaction is finished with status COMPLETED

To 🛛 💹 Shumway, Laura

Retention Policy Inbox (Never)

Expires Never

-

Transaction is finished with status: COMPLETED.

Transaction Information:

-----

Environment: prod Transaction Id: \_3a3d0a43-e248-40d5-984a-0f4a9e6b0ff4 Submission Time: 2015-11-23 15:14:32.0 Submitter User Id: LAURASHUMWAY Submission Status: COMPLETED Submission Details:

Please visit the WQX website or download WQX documents using your node for additional information regarding your submission.

### CONGRATULATIONS!

YOU HAVE SUCCESSFULLY SUBMITTED TO EPA!!!!!

TO SUBMIT YOUR MONITORING LOCATIONS AND RESULTS, FOLLOW STEPS OUTLINED 34-40 USING THE CORRESPONDING TEMPLATES